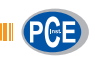

PCE Deutschland GmbH Im Langel 4 D-59872 Meschede Deutschland Tel: 02903 976 99 0 Fax: 02903 976 99 29 info@pce-instruments.com www.pce-instruments.com/deutsch

# **Bedienungsanleitung**

 Digitalmikroskop PCE-VM 21

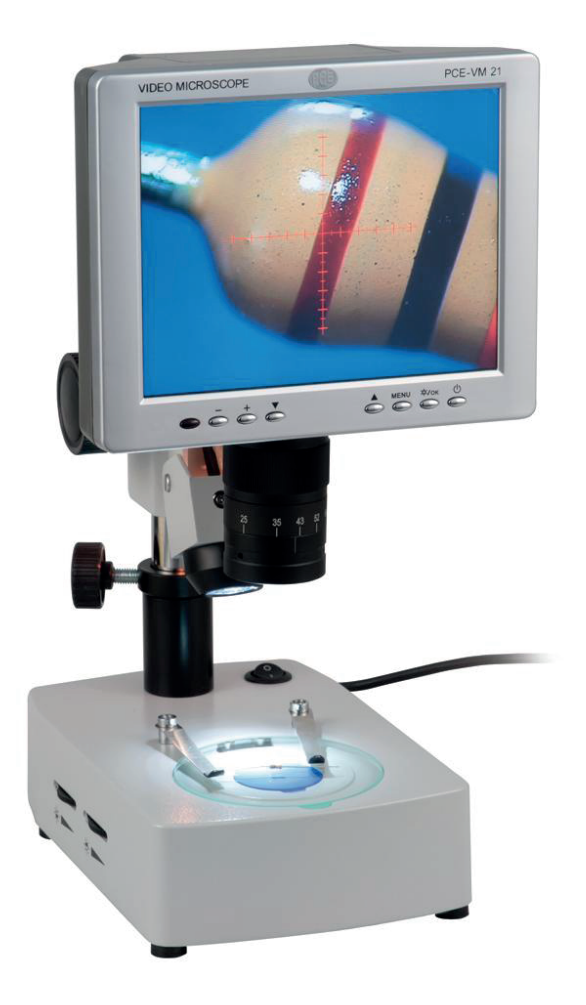

Version 1.1 30.08.2017

## BETRIEBSANLEITUNG

## Inhalt

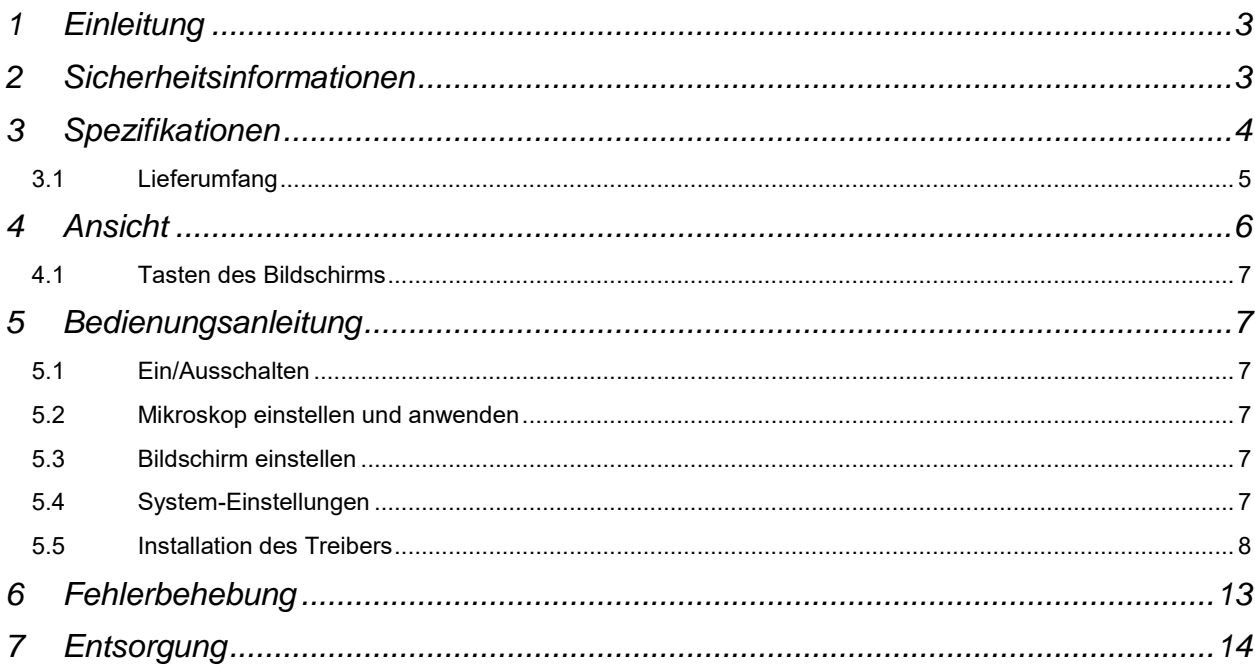

 $\blacksquare$   $\blacksquare$ 

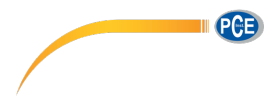

### <span id="page-2-0"></span>**1 Einleitung**

Das Werkstatt-Mikroskop PCE-VM 21 besteht aus einem optischen Mikroskop, einer CCD-Kamera und einem LC-Display. Durch die 75-fache Vergrößerung ist es möglich sich mit diesem Werkstattmikroskop kleine Bauteile sehr deutlich anzeigen zu lassen und eignet sich daher auch sehr gut für die Werkstatt (z.B. Untersuchen von Lötstellen auf Platinen, Materialfehler an Metalloberflächen etc.). Die auf dem LC-Display angezeigten Bilder können zusätzlich über die USB(2.0)-Schnittstelle vom Werkstattmikroskop zu ihrem PC übertragen und dort weiter bearbeitet und (mit Hilfe einer Software) analysiert werden.

Diese kann in unserem Downloadbereich heruntergeladen werden

<span id="page-2-1"></span>https://www.pce-instruments.com/deutsch/download-win\_4.htm

#### **2 Sicherheitsinformationen**

- Ersetzen Sie das Equipment nur wie es in dieser Anleitung beschrieben ist. Andererseits könnten Fehler bei der Bedienung entstehen.
- Das Gerät steht unter Starkstrom. Lassen Sie das Gerät nur von qualifiziertem Personal öffnen.
- Die Linse ist für eine sofortige Messung eingestellt. Ein Abmontieren wird nicht empfohlen.
- Das Gerät ist ein anspruchsvolles, präzises und optisches Instrument. Es ist nicht stoßfest.
- Eine vorsichtige Handhabung ist nötig, um Schaden vorzubeugen.
- Benutzen Sie das Mikroskop nicht unter feuchten Bedingungen.
- Wenn die Halogen Lampe des PCE-VM 21 im Betrieb ist, wird sie erhitzt. Vermeiden Sie Kontakt mit der Haut oder brennbaren Materialien. Verbrennungen können entstehen.
- Benutzen Sie das Mikroskop nicht unter öligen oder schmutzigen Bedingungen.
- Entfernen Sie den Stecker, wenn das Gerät nicht benutzt wird.
- Lagern Sie das Gerät unter trockenen Bedingungen, wenn es für einen längeren Zeitraum nicht genutzt wird.
- Das LED Licht ist ein originale Marken Zubehör. LED Lichter von anderen Marken können der Stromzufuhr oder dem Mikroskop Schaden zufügen.
- Benutzen Sie keine anderen Netzteile.
- Nutzen Sie nur die original Verpackung, um das anspruchsvolle Instrument zu schützen und Schaden zu vermeiden.
- Das Display ist extrem anfällig und könnte für immer zerstört werden, wenn innere Teile ausgetauscht werden. Um eine Zerstörung zu vermeiden, lassen Sie das Mikroskop nur von einer qualifizierten Person reparieren.

Bei Fragen kontaktieren Sie bitte die PCE Deutschland GmbH.

## <span id="page-3-0"></span>**3 Spezifikationen**

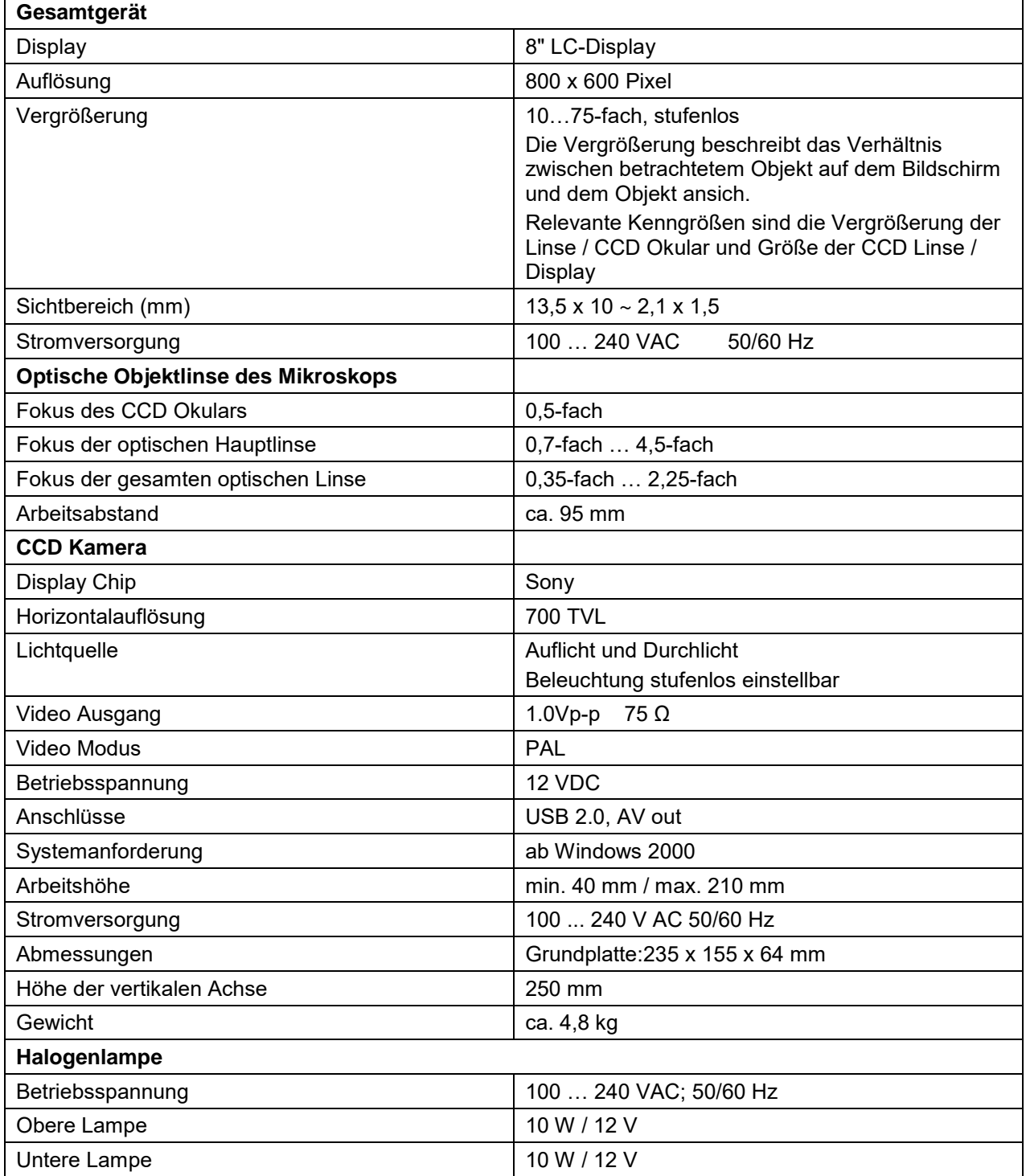

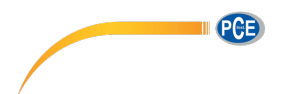

## <span id="page-4-0"></span>**3.1 Lieferumfang**

- 1 x Werkstatt-Mikroskop PCE-VM 21
- 1 x USB-Schnittstellenkabel
- 1 x Videokabel
- 1 x Stromkabel
- 1 x Staubschutzhaube
- 1 x Aluminium-Tragekoffer mit Schüssel
- 1 x Objektplatte Glas
- 1 x Kontrastplatte schwarz / weiß
- 1 x Ersatzleichtmittel Auflicht
- 1 x Ersatzleuchtmittel Durchlicht
- 1 x Ersatzsicherung
- 1 x Reinigungstücher
- 1 x Anleitung

PGB

## <span id="page-5-0"></span>**4 Ansicht**

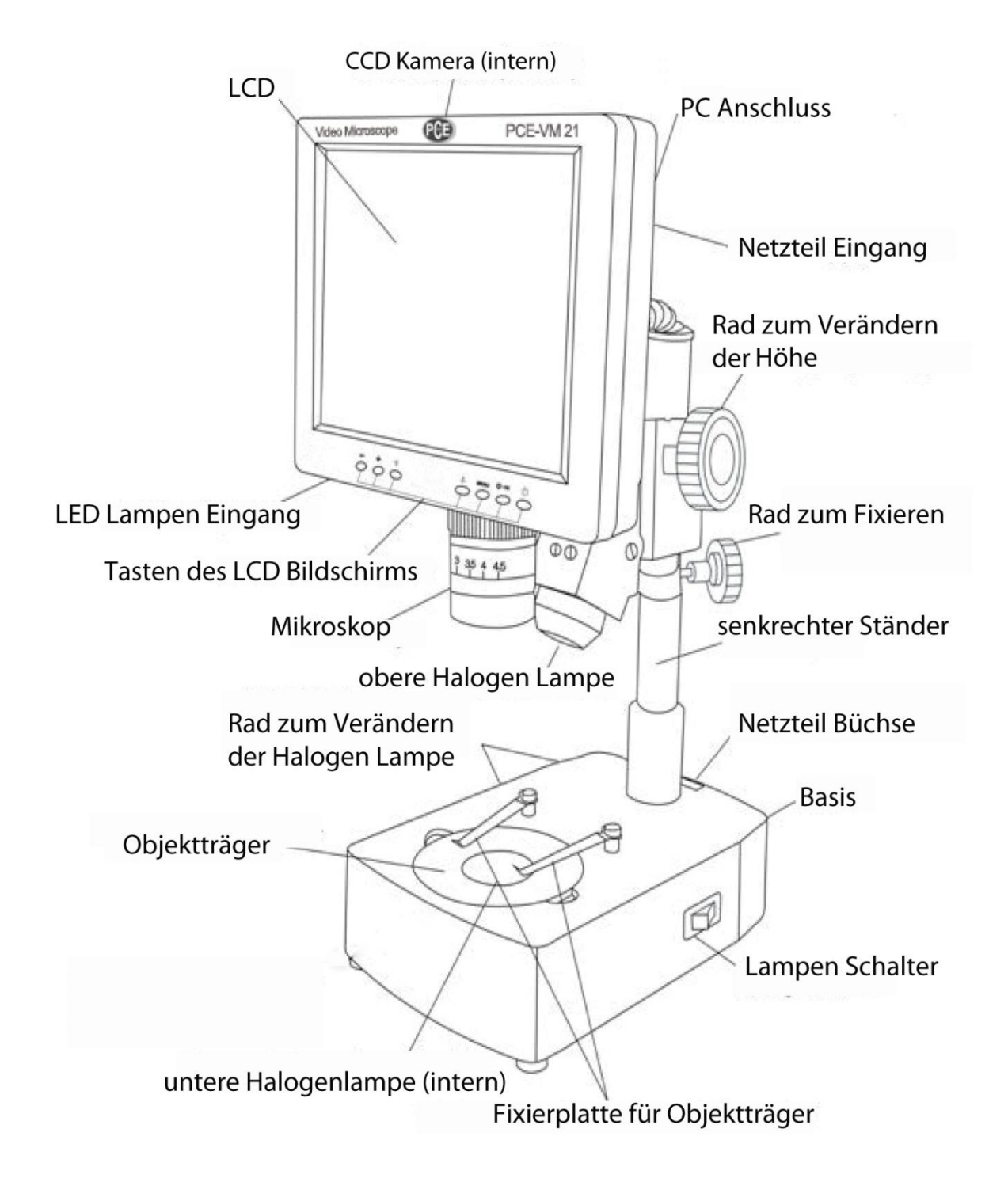

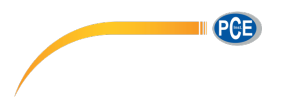

#### <span id="page-6-0"></span>**4.1 Tasten des Bildschirms**

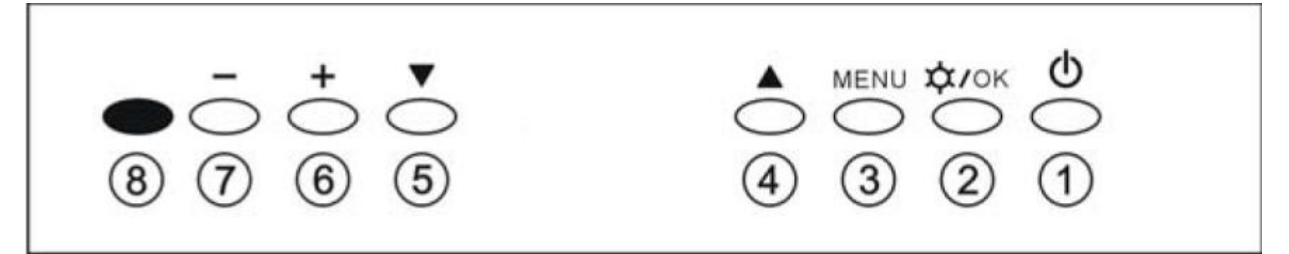

(1) An- und Ausschalttaste des LCD Displays

(2) An- und Ausschalttaste der Halogen Lampe des Bildschirms / OK-Taste

(3) Menü-Taste

(4)(5) Menü und einzelne Items auswählen

(6)(7) Helligkeit der Halogen Lampe verändern / Items und Optionen im Menü auswählen

(8) Betriebsanzeige

### <span id="page-6-1"></span>**5 Bedienungsanleitung**

#### <span id="page-6-2"></span>**5.1 Ein/Ausschalten**

Verbinden Sie das Mikroskop mit dem Stromnetz und legen Sie die Ein-/Ausschalttaste des Gerätes um. Die Betriebsanzeige (8) leuchtet rot auf. Schalten Sie den Bildschirm mit der An-/Ausschalttaste (1) des Bildschirms ein. Die Betriebsanzeige erlischt.

**Hinweis:** *Ziehen Sie das Stromkabel ab, wenn Sie das Gerät nicht benutzen, sonst arbeiten CCD, Stromkabel und Display weiter.* 

#### <span id="page-6-3"></span>**5.2 Mikroskop einstellen und anwenden**

1. Platzieren Sie das Objekt unter der Linse. Stellen Sie die Höhe mithilfe des Rades auf 100 mm ein, um ein optimales und scharfes Bild zu erhalten.

2. Benutzen Sie das Rad an der Linse, um den Zoom einzustellen.

3. Stellen Sie das Licht ein. Achtung: Licht spielt eine wichtige Rolle beim Mikroskopieren. Schwaches Licht dämmt das Bild und es wird nicht klar, wobei zu starkes Licht die Originalfarbe des Objektes verändern kann.

Sie stellen das Licht ein, indem Sie die 2 Räder auf der linken Seite in die auf dem Gerät abgebildete Richtungen drehen, um den Lichtfluss zu verringern oder zu vergrößern.

#### <span id="page-6-4"></span>**5.3 Bildschirm einstellen**

1. Betätigen Sie die Menü-Taste (3).

2. Betätigen Sie die Menü-Taste (3) erneut, um die Helligkeit auszuwählen.

3. Um die Helligkeit zu verändern, benutzen Sie die +(6) oder –(7) Taste.

4. Wenn Sie ihre gewünschte Veränderung abgeschlossen haben, drücken Sie die OK-Taste (2).

5. Wenn Sie den Kontrast, die Sättigung oder den Farbton verändern wollen, betätigen Sie die Auf-(4)

und Abwärtstasten (5), um diese Auszuwählen und die +(6) oder –(7) Taste, um diese zu verändern.

#### <span id="page-6-5"></span>**5.4 System-Einstellungen**

1. Betätigen Sie die Menü-Taste (3) und die Auf-(4) oder Abwärtstaste (5), um ihn das System-Menü zu gelangen.

2. Betätigen Sie die Menü-Taste (3) erneut, um Sprache auszuwählen.

3. Um die Sprache zu verändern, benutzen Sie die +(6) oder –(7) Taste.

4. Wenn Sie ihre gewünschte Veränderung abgeschlossen haben, drücken Sie die OK-Taste (2).

5. Wenn Sie den Reticle oder die Rückstellung verändern wollen, betätigen Sie die Auf-(4) und

Abwärtstasten (5), um diese Auszuwählen und die +(6) oder –(7) Taste, um diese zu verändern.

PCB

#### <span id="page-7-0"></span>**5.5 Installation des Treibers**

Das Mikroskop PCE-VM 21 ist mit einem USB-Anschluss ausgestattet und kann mit dem Computer verbunden werden.

1. Verbinden Sie das Mikroskop mit dem Computer und starten Sie die Software. Öffnen Sie das Gerät im Geräte-Manager, klicken Sie es mit der rechten Maustaste an und wählen Sie "Treibersoftware aktualisieren" aus.

Die Software kann in unserem Downloadbereich heruntergeladen werden https://www.pce-instruments.com/deutsch/download-win\_4.htm

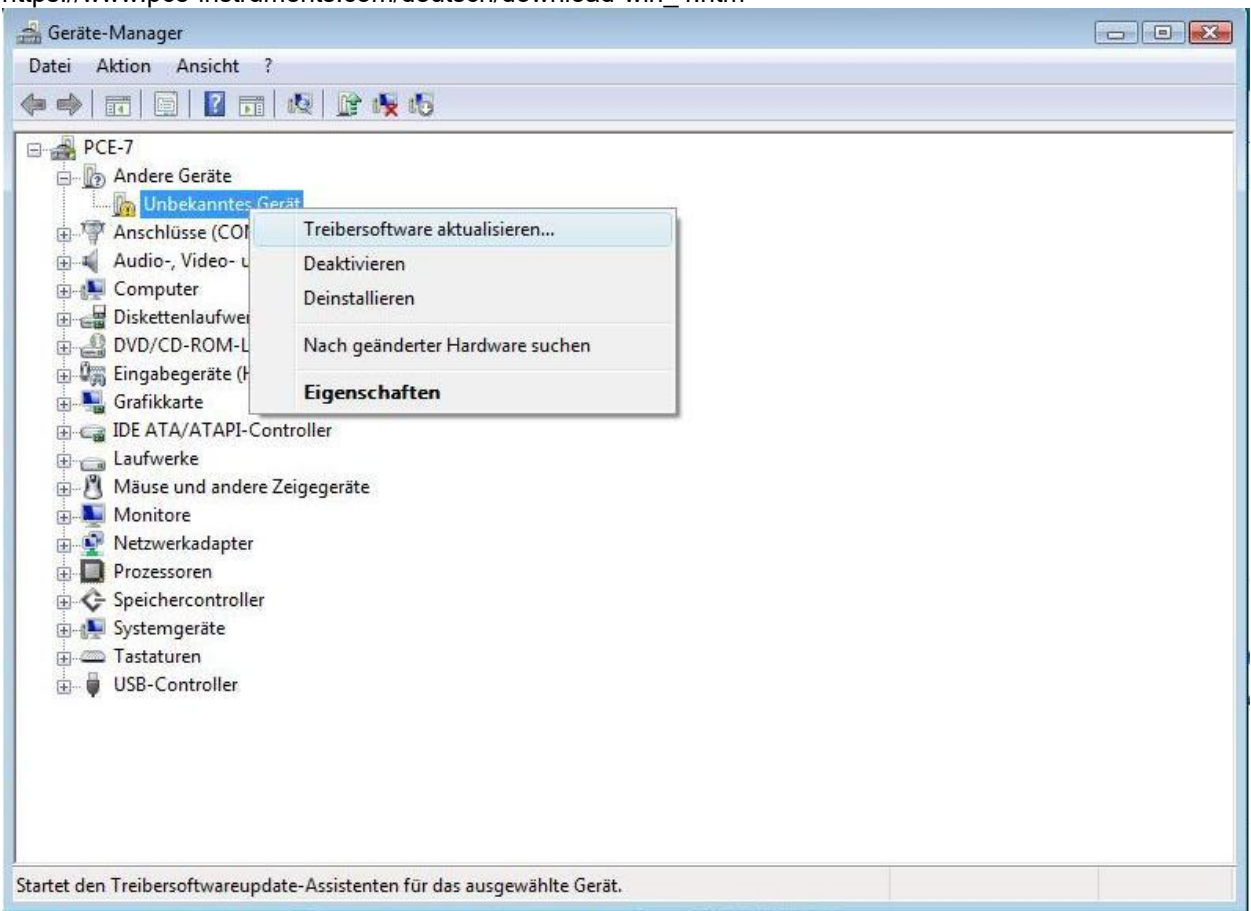

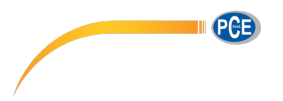

2. Wählen Sie aus, dass Sie den Treiber manuell suchen und benutzen Sie den Treiber der Software.

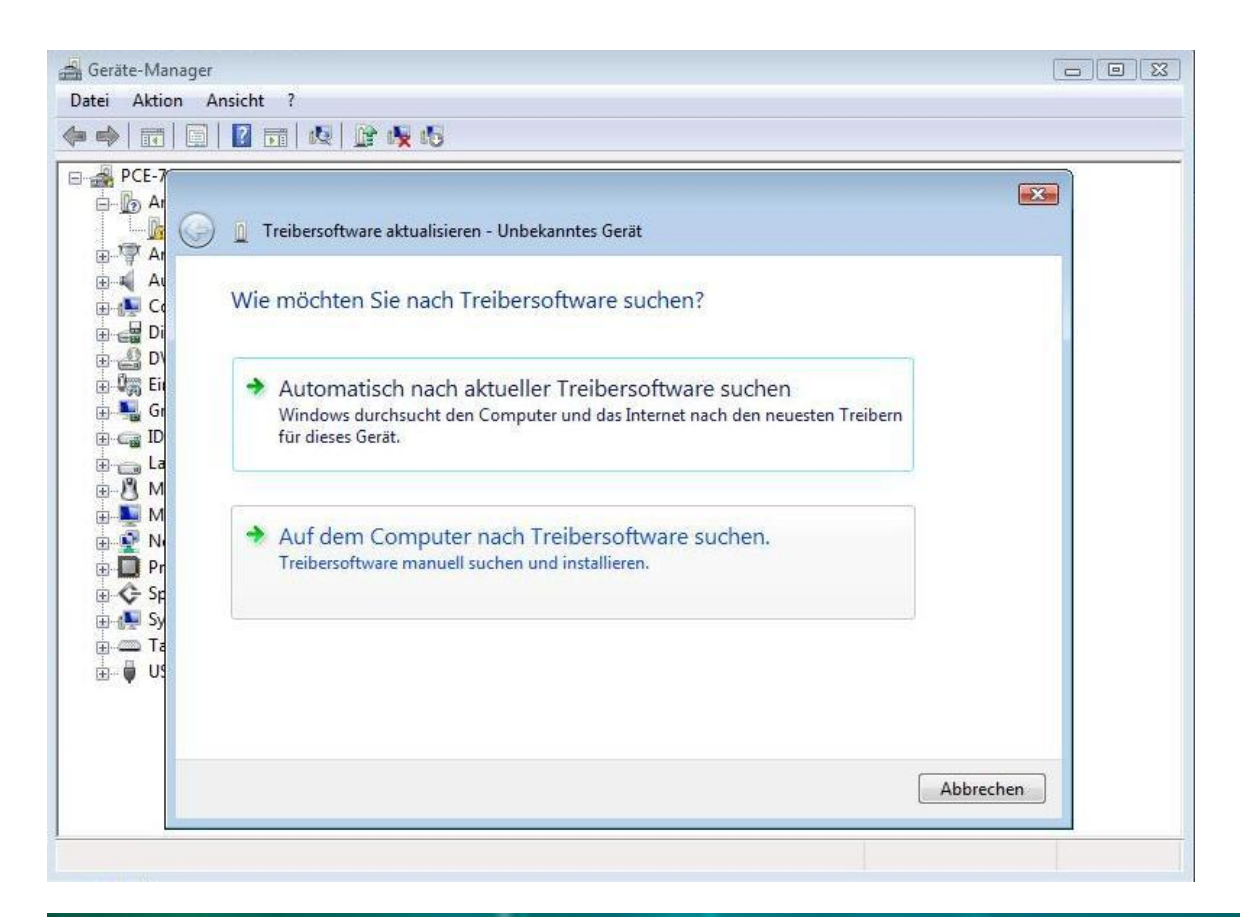

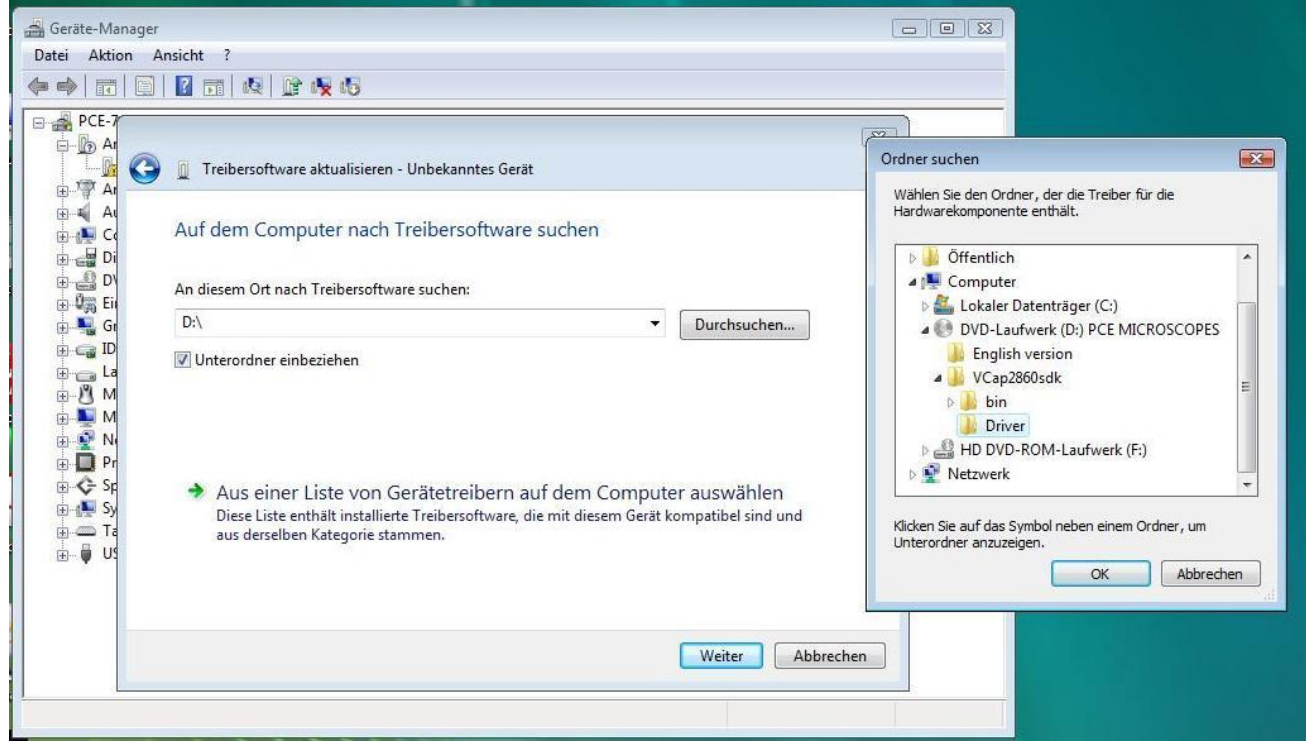

**PGB** 

3. Bestätigen und installieren Sie den Treiber.

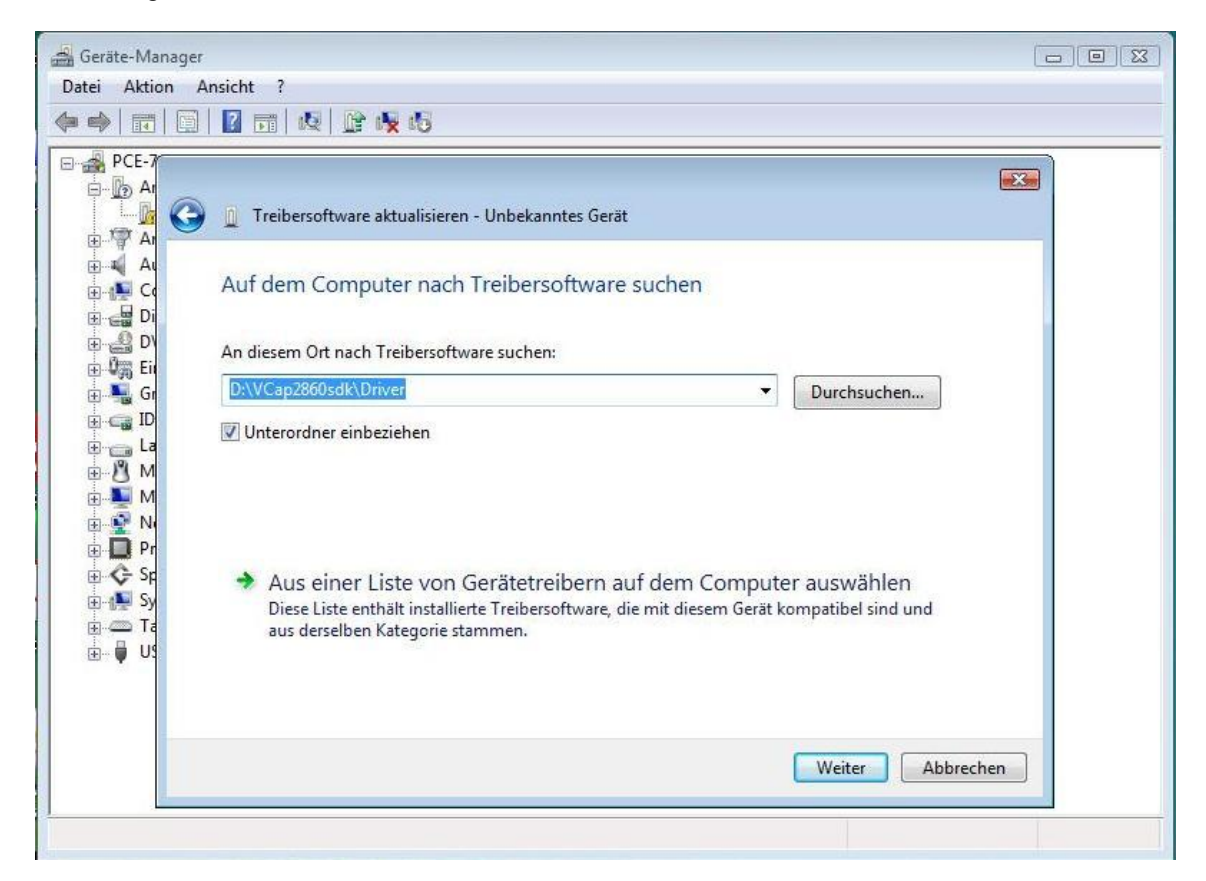

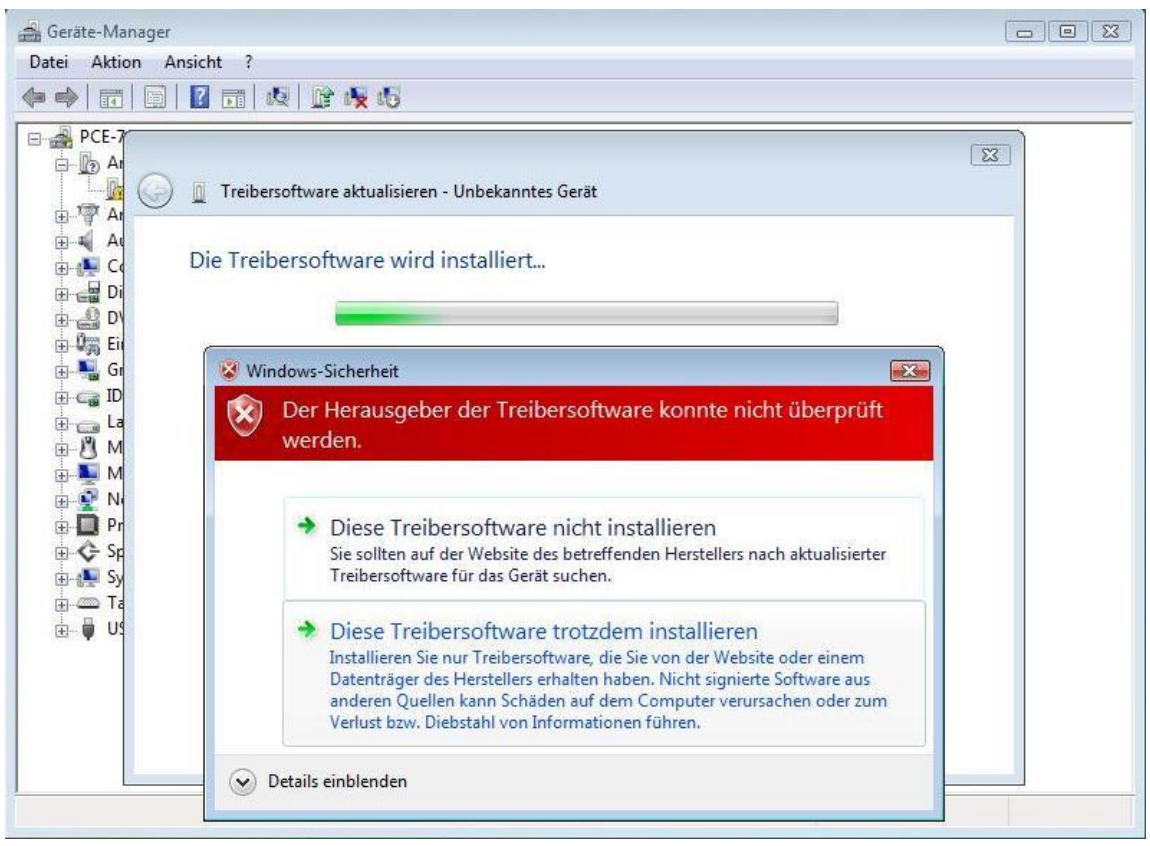

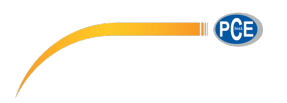

4. Nachdem die Treibersoftware erfolgreich installiert wurde, können Sie das Programm "amcap" auf der Software starten und die Aufnahmen auch auf dem PC betrachten.

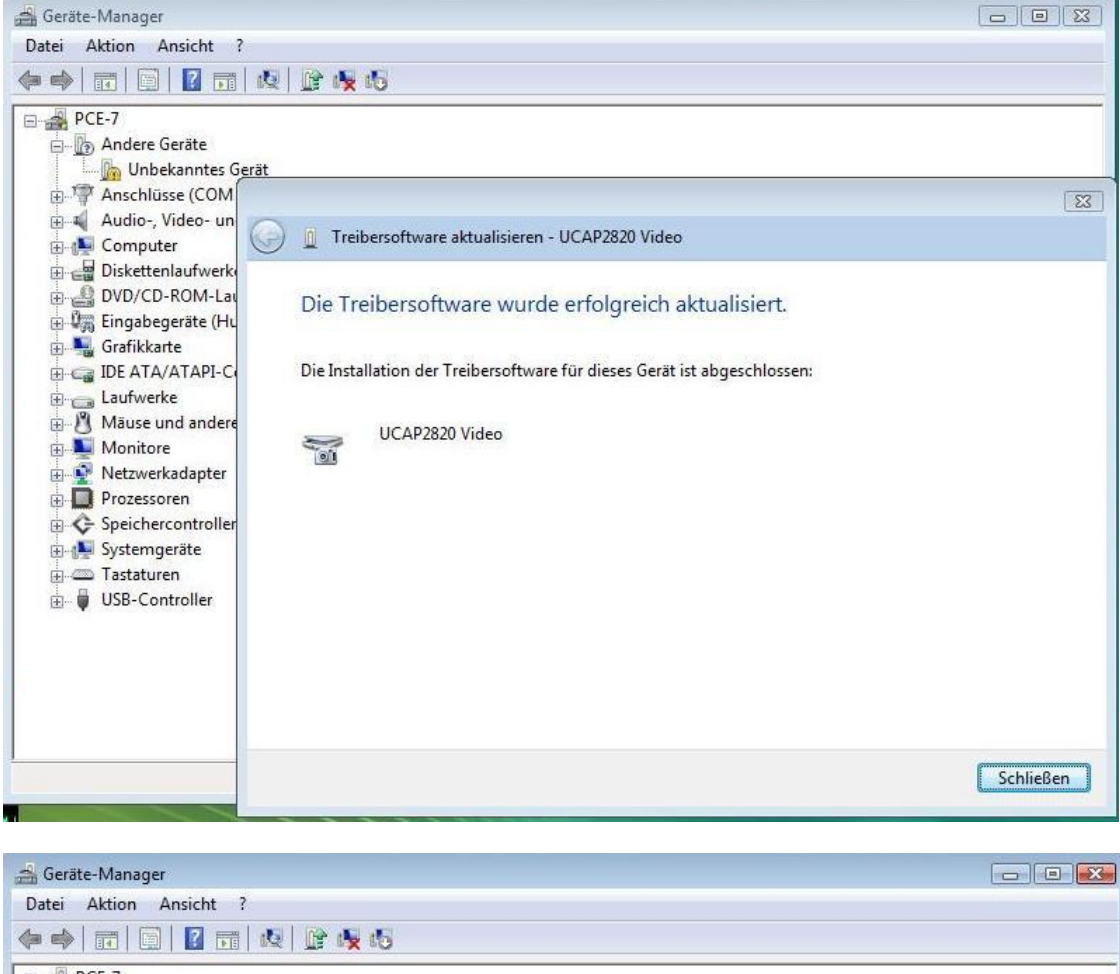

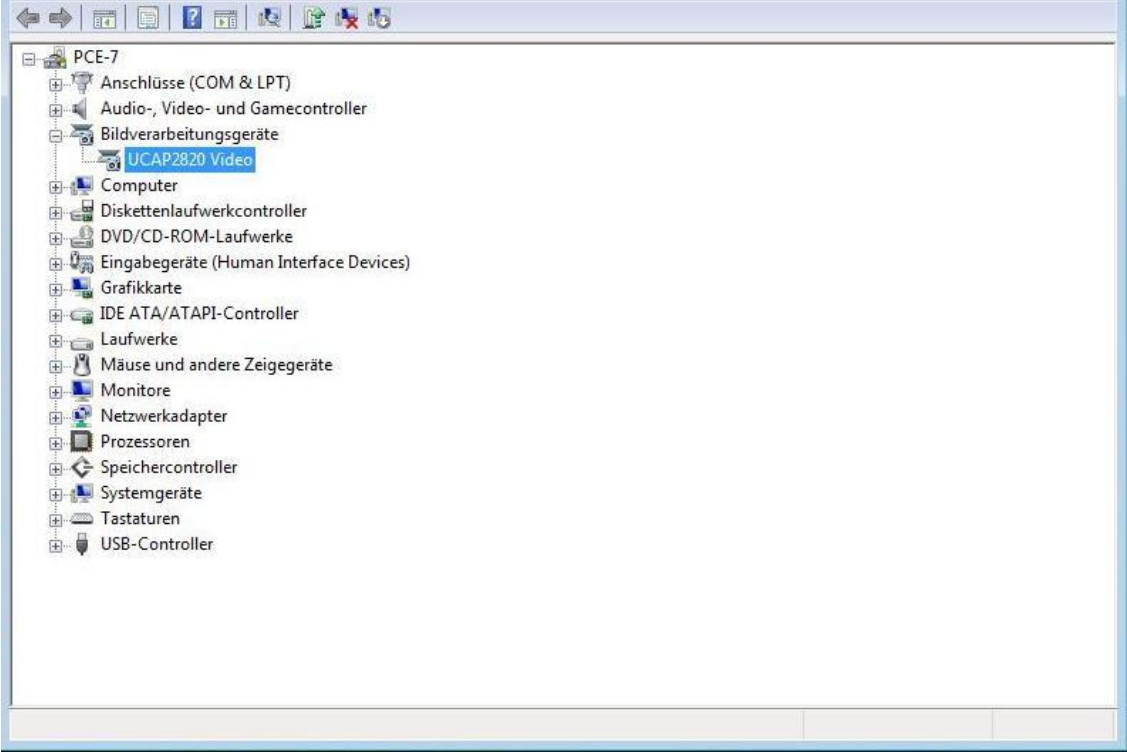

## BETRIEBSANLEITUNG

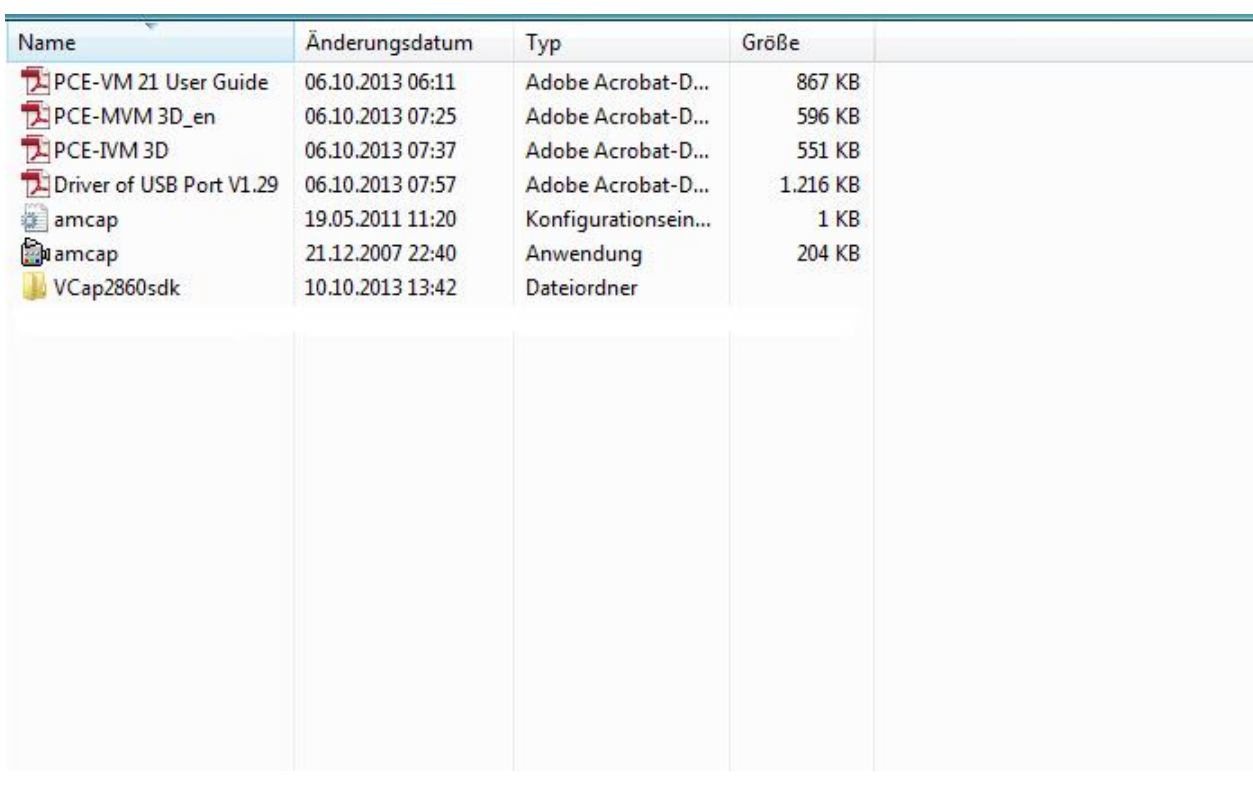

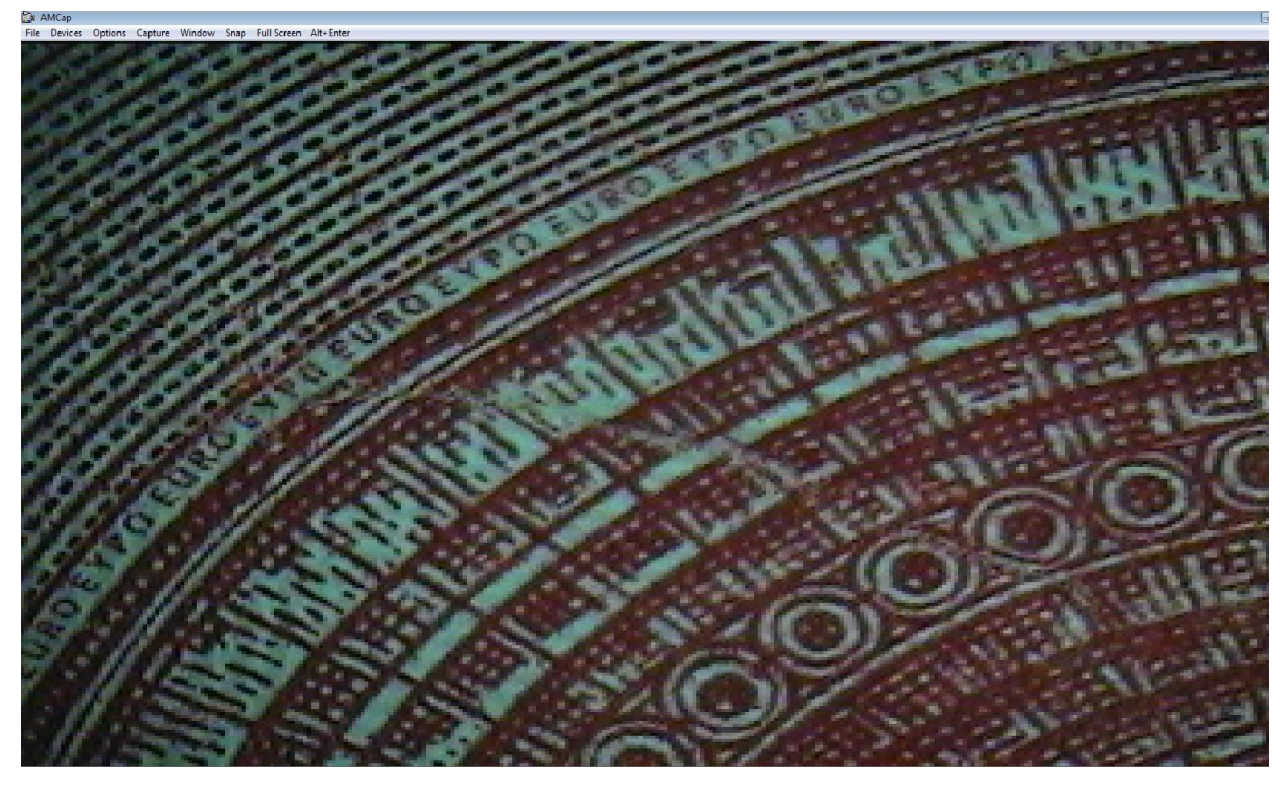

**III** PCE

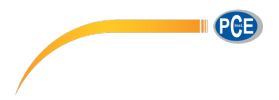

#### <span id="page-12-0"></span>**6 Fehlerbehebung**

#### **Undeutliches Bild**

In der Regel ein Resultat aus einem falschen Abstand der Linse zum Objektträger. Gehen Sie sicher, dass die Distanz 95mm beträgt.

#### Bild ist gedimmt, farblos, rot und mit "Schneeflocken"

In der Regel ein Resultat aus schwacher Beleuchtung. Erhöhen Sie die Beleuchtung.

#### **Bild ist zu weiß**

In der Regel ein Resultat aus zu starker Beleuchtung. Verringern Sie die Beleuchtung.

#### **Bild mit weißem Punkt**

In der Regel ein Resultat der Lichtbrechung oder zu starker Beleuchtung. Verringern Sie die Beleuchtung.

#### **Es erscheint kein Bild auf dem Bildschirm**

In der Regel ein Resultat aus mehreren Faktoren, wobei die häufigsten eine Dysfunktion des Bildschirms oder des Signals sind. Wenn das passiert, gehen Sie zuerst sicher, ob die Stromzufuhr gegeben ist. Öffnen Sie die obere Klappe auf dem Bildschirm und überprüfen Sie, ob der Indikator der CCD Kamera eingeschaltet ist. Das bedeutet, dass die Stromzufuhr okay ist. Gehen Sie folgendermaßen vor:

Display Dysfunktion. Wenn das Display ok ist, drücken Sie Taste (1). "No signal" sollte auf dem Bildschirm erscheinen. Wenn dieses Signal nicht erscheint, liegt eine Dysfunktion des Displays vor. Versuchen Sie nicht das Display selbst zu ersetzen, wenden Sie sich an einen Fachmann.

Signal Dysfunktion. Wenn kein Signal an das Display gesendet wird, ist die Beleuchtung des Displays eingeschaltet, aber kein Bild erscheint auf dem Bildschirm. Wenden Sie sich an einen Fachmann.

## <span id="page-13-0"></span>**7 Entsorgung**

Batterien dürfen aufgrund der enthaltenen Schadstoffe nicht in den Hausmüll entsorgt werden. Sie müssen an dafür eingerichtete Rücknahmestellen zu Entsorgung weitergegeben werden.

Zur Umsetzung der ElektroG (Rücknahme und Entsorgung von Elektro- und Elektronikaltgeräten) nehmen wir unsere Geräte zurück. Sie werden entweder bei uns wiederverwertet oder über ein Recyclingunternehmen nach gesetzlicher Vorgabe entsorgt.

Bei Fragen kontaktieren Sie bitte die PCE Deutschland GmbH.

WEEE-Reg.-Nr.DE69278128

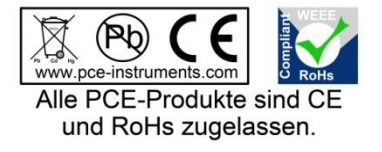

**II** PCB